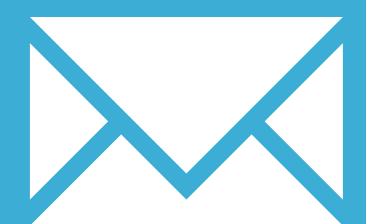

# GOOGLE INBOX APP FOR ANDROID

YOUR EMAIL INSTALLATION GUIDE

## GOOGLE INBOX APP FOR ANDROID

213

Please have your provided HTML file available and ready to install. Then simply follow the steps below to have your signature set-up in Google Inbox App for Android within minutes.

**IMPORTANT:** Your email signature is not guaranteed to work in Google Inbox App for Android. Google states that "Rich Text is not officially supported with Inbox" but it may work across some devices. Your email signature will NOT work on aliases. If you are using an @gmail.com address then it's possible it will work, if you are using your own domain, Google Inbox **WILL NOT** work.

#### STEP ONE

Firstly you will need to setup your email signature in your web-based version of Google Inbox.

Ask for the web-based Google Inbox Installation Guide if you haven't done this already.

#### STEP TWO

2

1

3

Now that your email signature is set up in your web-based version of Google Inbox, your Android device will automatically use the email signature too.

**IMPORTANT:** You will not see your email signature in the preview when composing emails within the Google Inbox app. The email signature will be added to your email once sent. You can send yourself an email to test that it's installed correctly.

#### STEP THREE

If you see a different email signature displaying, or no signature at all in your sent emails, it may be that your settings have your email signature disabled.

Go to Settings > Select your account > Signature settings > Enable the Signature at the top right by tapping the button. The button should turn blue.

### All done! Your email signature is now installed within Google Inbox app for Android!